راهنمای ورود به سایت

در مرحله اول وارد سایت یونی لند به نشانی سایت https://uniland.ir/ شوید.

-1 بر روی آیکن ورود/عضویت کلیک کنید.

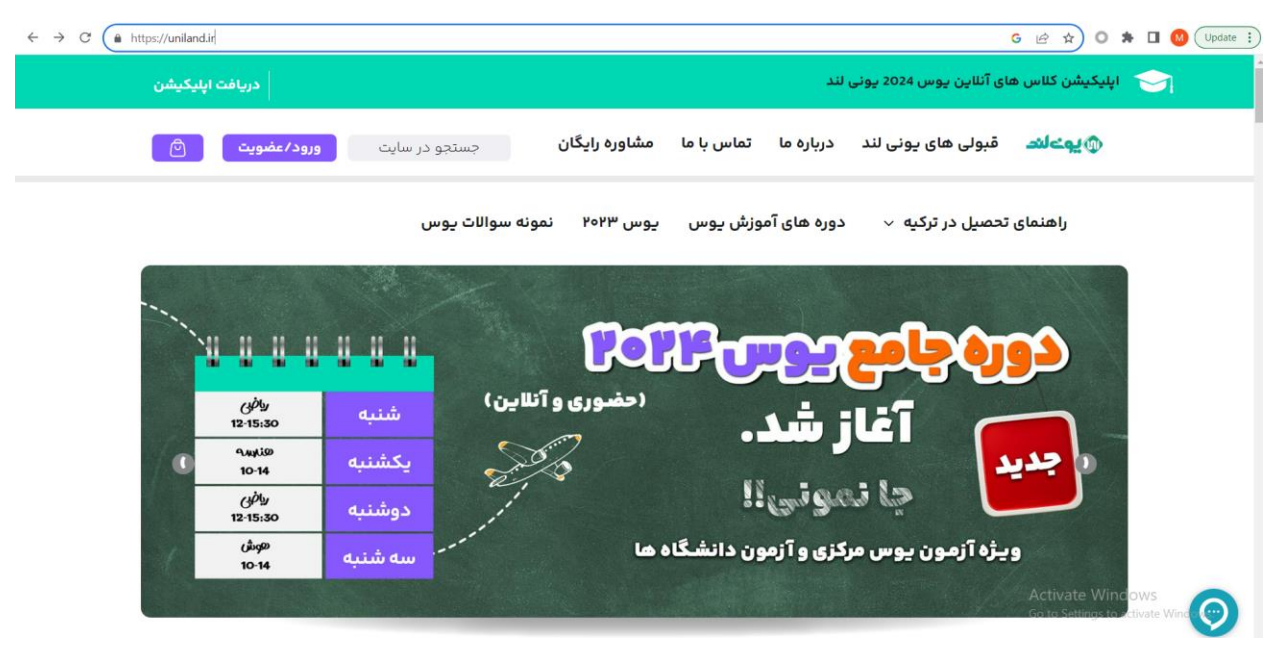

- شماره موبایل خود را بدون صفر با پسوردی که پشتیبان برای شما ارسال کرده وارد کنید.

سپس بر روی گزینه مرا به خاطر بسپار کلیک کنید که هربار برای ورود نیاز به وارد کردن اطلاعات نداشته باشید. سپس بر روی گزینه ورود به سایت کلیک کنید.

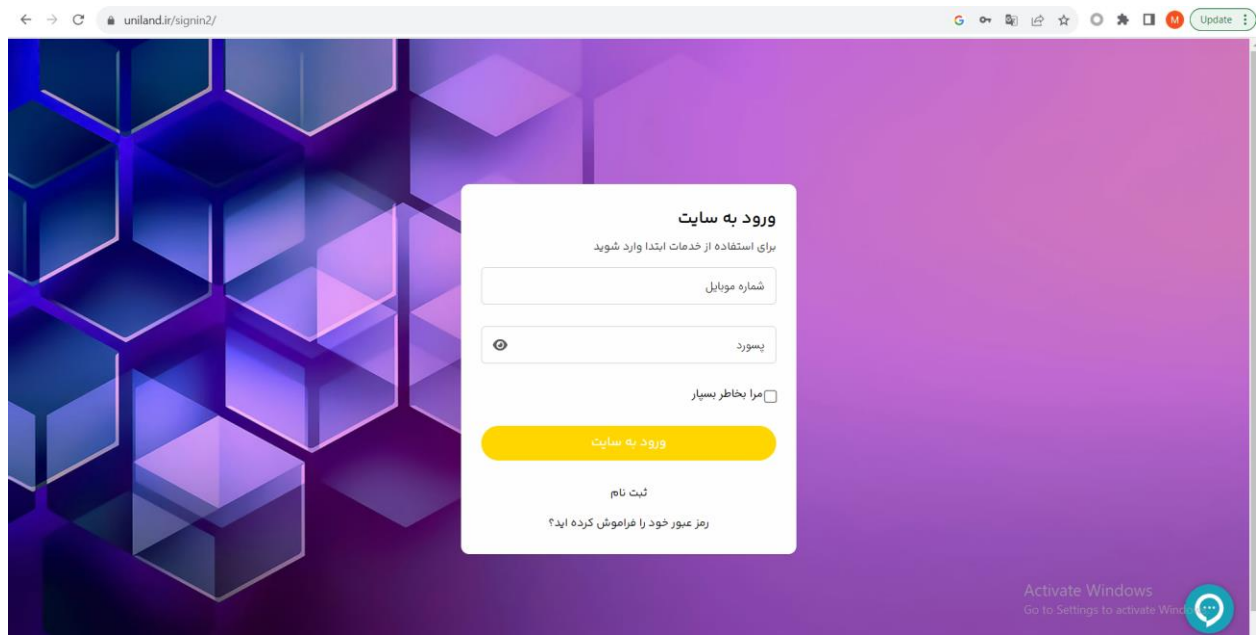

## -3 وارد پنل کاربری شدید.

در این مرحله برای مشاهده دوره ها از طریق اسپات پلیر، از قسمت دسترسی به ویدیوهای ضبط شده دوره های ثبت نام شده، با کلیک بر روی قسمتی که نوشته شده (این لینک) وارد صفحه جدید خواهید شد.

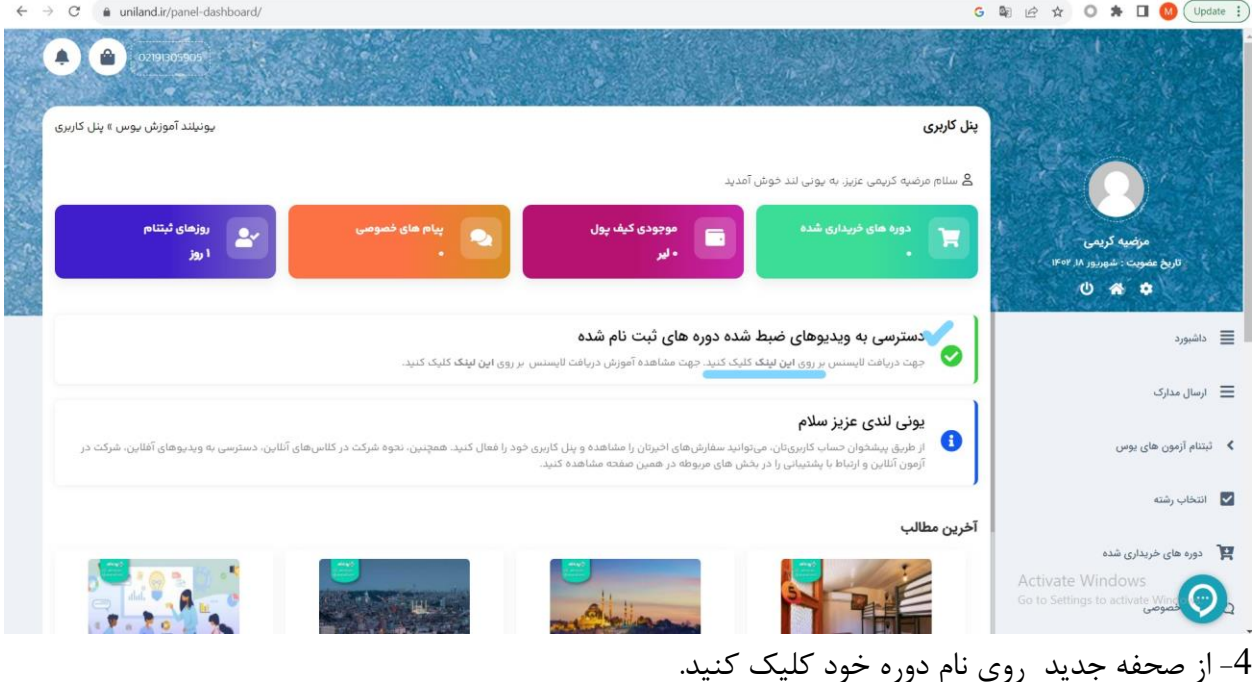

 $\leftarrow$   $\rightarrow$  C a uniland.ir/license/ G 配 i ☆ O ★ □ ① (Update :) اپلیکیشن کلاس های آئلاین یوس 2024 یونی لند ۔<br>محمد دریافت اپلیکیشن راهنمای تحصیل در ترکیه **۵** دوره های آموزش یوس د بوس ۲۰۲۳ دمونه سوالات یوس دريافت لايسنس دوره ها دسترسی به ویدیوهای ضبط شده دورههایی که در آن ثبت نام کردهاید از طریق اپلیکیشن اسپات پلیر امکان،پذیر است. به این منظور بر روی دوره مورد نظر<br>خود کلیک کنید و با توجه به راهنما ابتدا اپلیکیشن اسپات پلیرا را دانلود و نصب و سپس دوره رياضى آنلاين  $wlm\sqrt[n]{4}$ =1 Windows هوازها اریاضی یوس 2024  $\odot$ 

5-وارد صحفه جدید خواهید شد. در این صحفه در گام اول برای مشاهده ویدئوها ابتدا اسپات پلیر را دانلود و نصب کنید.

سپس با کپی کلید لایسنس به راحتی می توانید کلید را در لایسنس کپی کرده و دوره خود را مشاهده کنید.

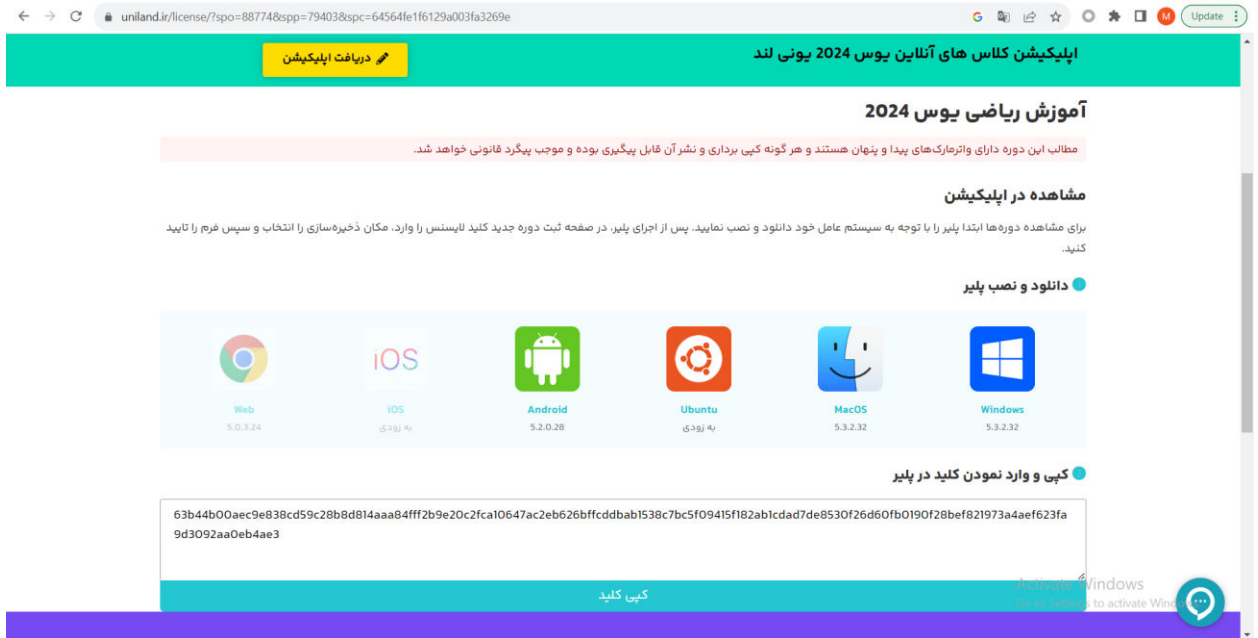

## وارد اسپات پلیر شوید. $\rm 6$

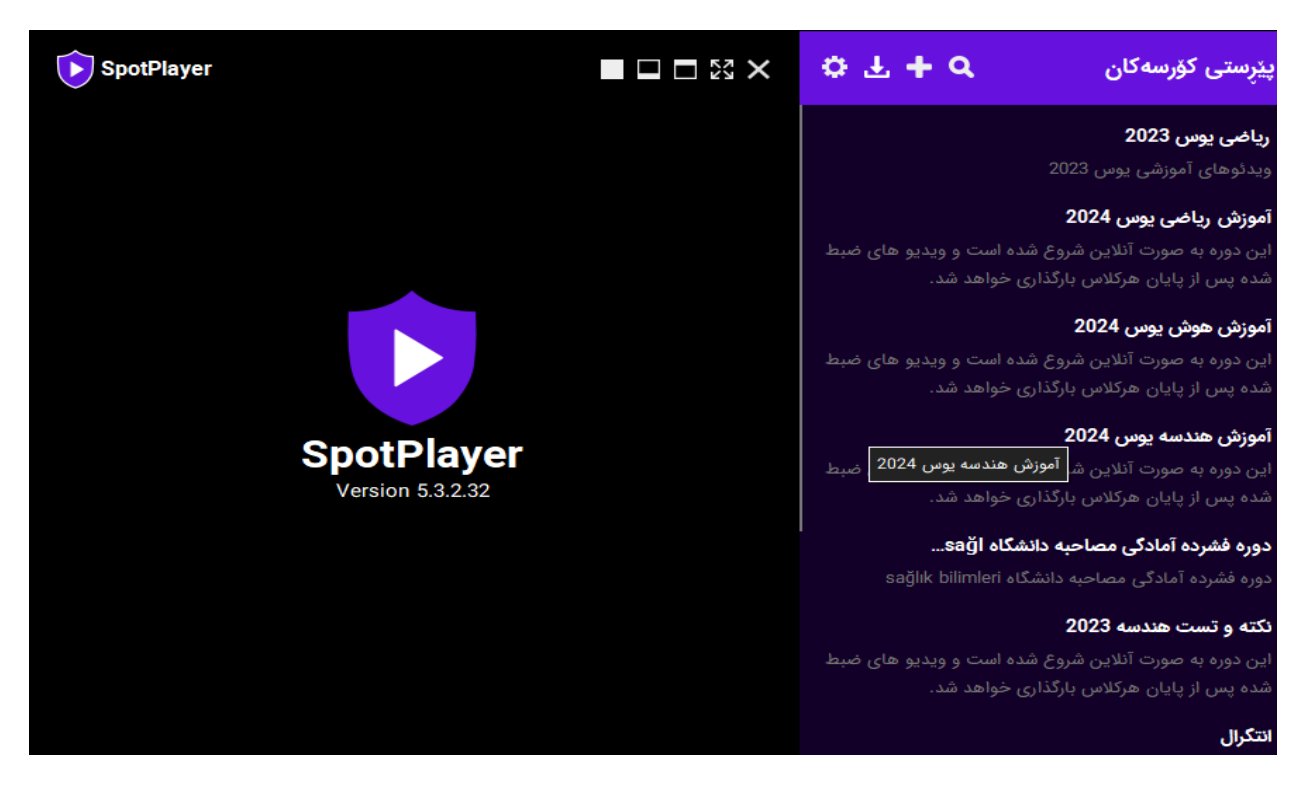

بر روی علامت مثبت از منوی بالا در اسپات پلیر کلیک کنید. سپس کلیدی که کپی کردید را وارد کنید.

7- سپس بر روی گزینه دوم یعنی پیوست کردن کلیک کنید. به این ترتیب دوره خریداری شده خود را از طریق اسپات پلیر مشاهده کنید. بعداز هربار خرید دوره میتوانید همین مراحل را انجام دهید تا دوره جدید به دوره های شما در اسپات پلیر افزوده شود.

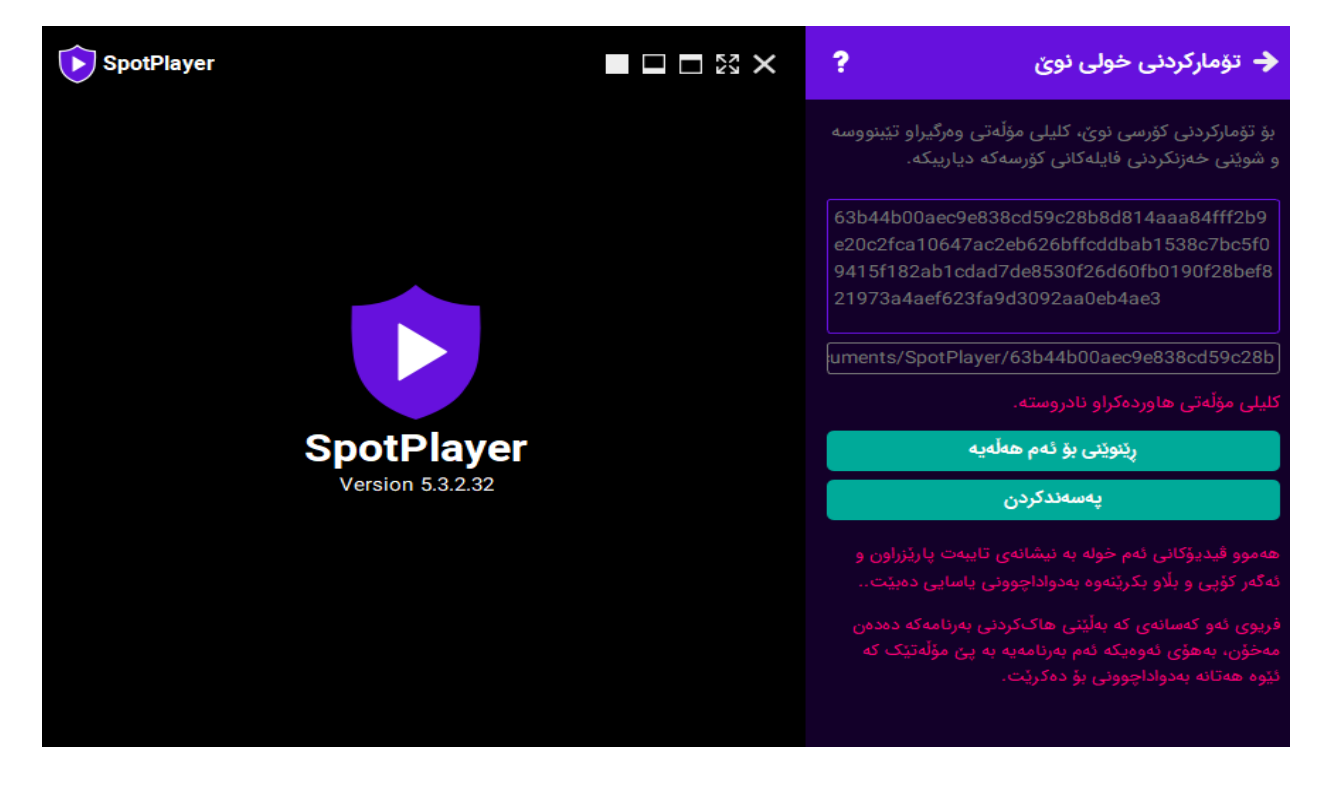